## How to How to Download a Cloud Recording

This step-by-step tutorial will walk you through download a recorded meeting from the cloud.

- 1. Login to the SWC Zoom console and navigate to [Recordings.](https://swccd-edu.zoom.us/recording)
- 2. Find the recording you want to save from deletion.
- 3. Click on the "More" drop-down menu on the recording you want to protect, then select "Download."

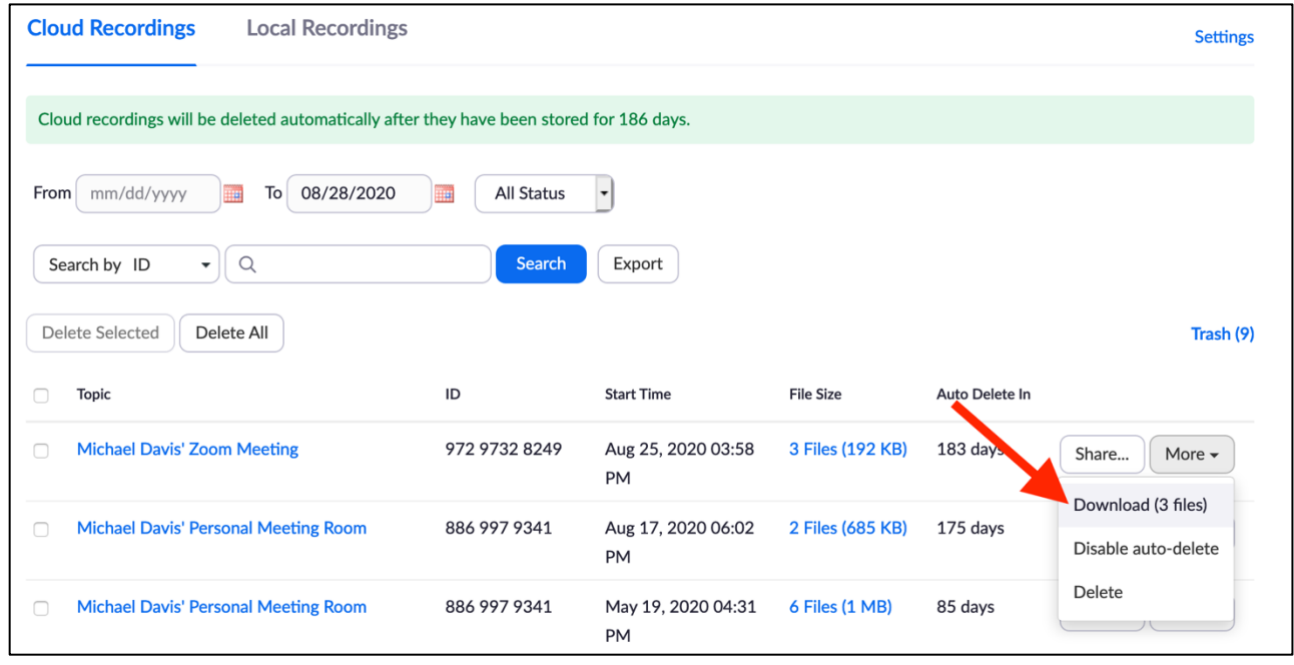